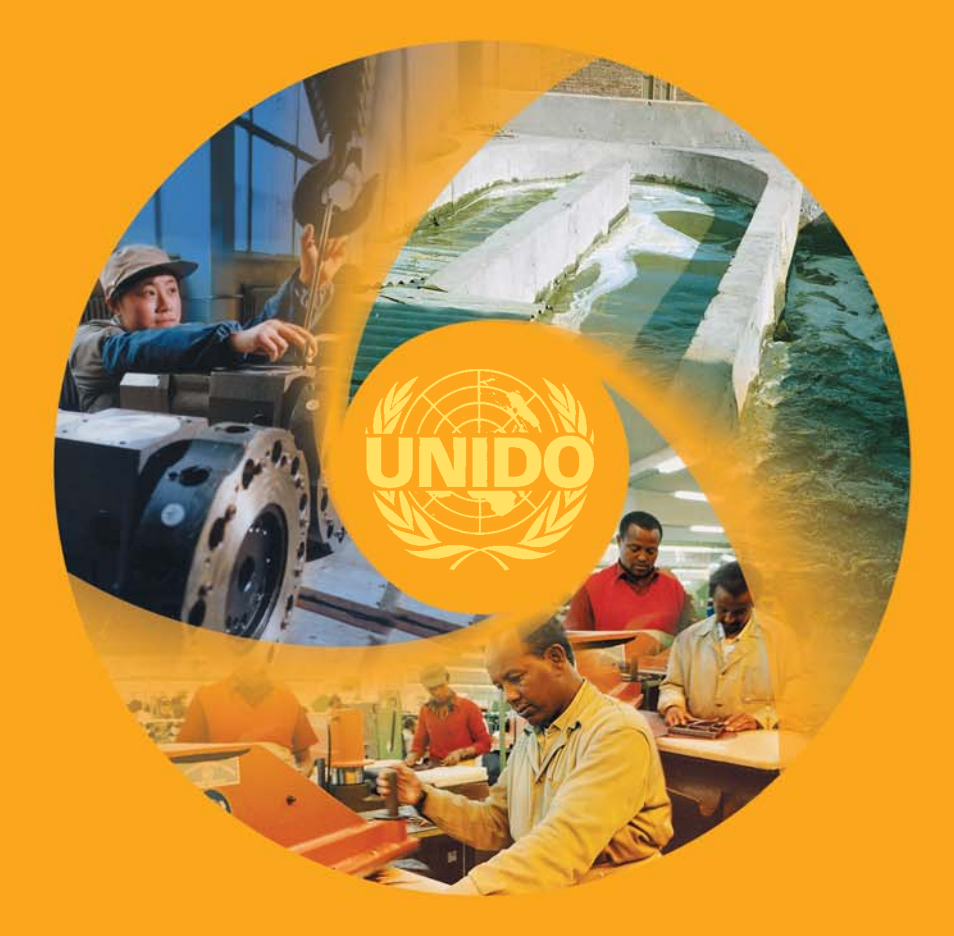

## **COMFAR** *III Expert* **COMFAR** *III Business Planner* **COMFAR** *III Mini Expert*

*for Windows*

## **TECHNICAL MANUAL**

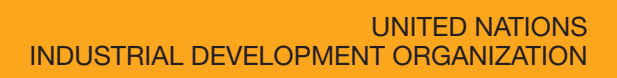

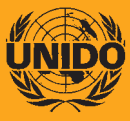

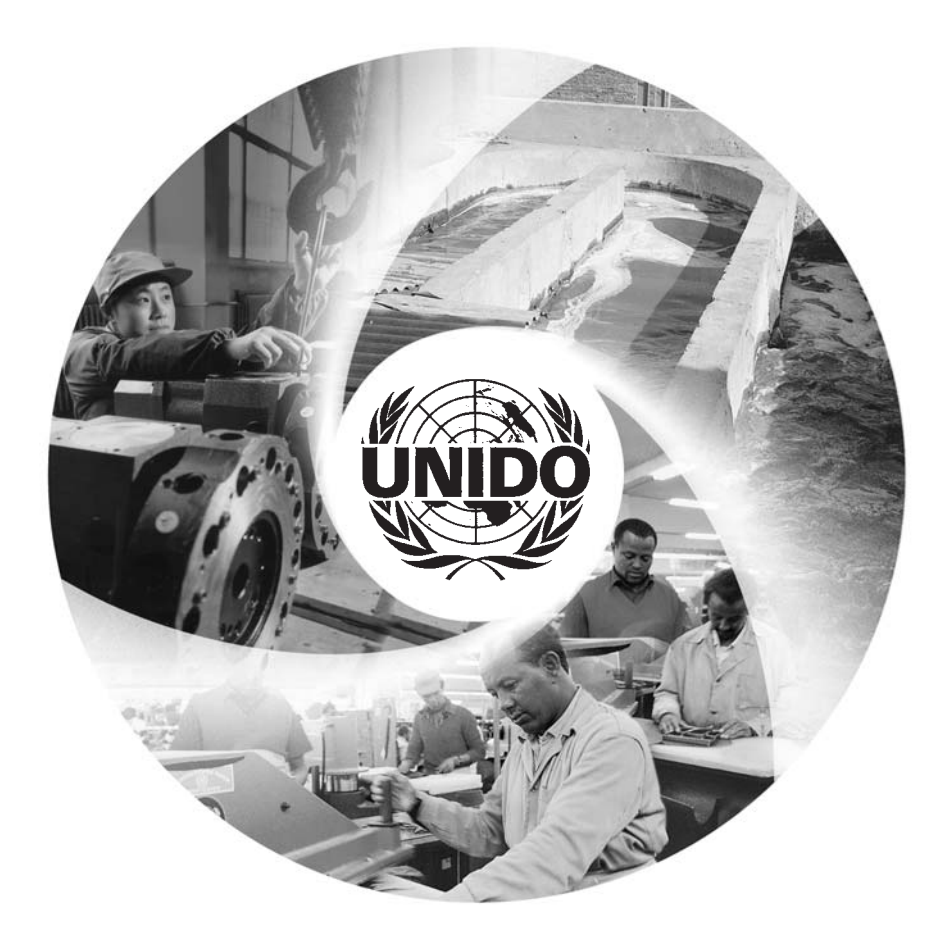

# **COMFAR** *III Expert* **COMFAR** *III Business Planner* **COMFAR** *III Mini Expert*

*for Windows*

# **TECHNICAL MANUAL**

UNITED NATIONS INDUSTRIAL DEVELOPMENT ORGANIZATION VIENNA

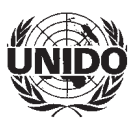

#### **CONTENTS**

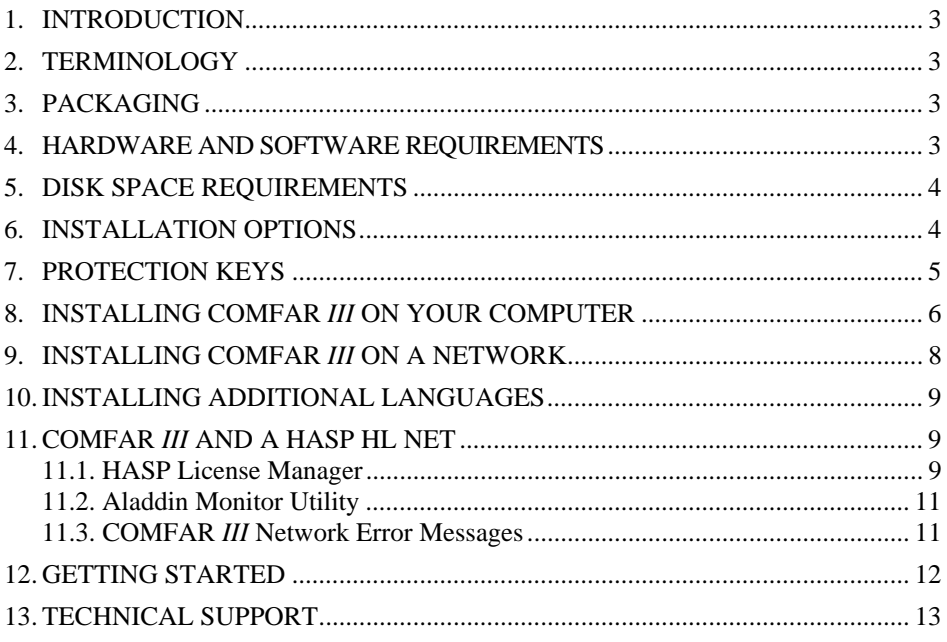

### <span id="page-6-0"></span>**1. INTRODUCTION**

This document describes how to install COMFAR *III Expert*, COMFAR *III Business-Planner* and COMFAR *III MiniExpert*, Version 3.0 for Windows and all necessary files on your personal computer.

The reader is assumed to be familiar with the operations of Microsoft Windows.

#### **2. TERMINOLOGY**

Later this document will refer to Microsoft Windows as Windows for simplicity.

#### **3. PACKAGING**

COMFAR *III* is delivered on a CD-ROM, which includes the following folders:

- COMFAR3 COMFAR *III Expert* (if licensed)
- BPL3 COMFAR *III BusinessPlanner* (if licensed)
- MINI3 COMFAR *III MiniExpert* (if licensed)
- NWUTIL HASP License Manager (required to execute COMFAR within Local Area Networks, see chapter 11.1)
- MONITOR Aladdin Monitor (allows the network administrator to monitor the current status of the execution of COMFAR within Local Area Networks, see chapter 11.2)
- C3DEMO COMFAR *III Expert* Demonstration version in all dialogue languages available
- M3DEMO COMFAR *III Mini Expert* Demonstration version in all dialogue languages available
- MANUALS COMFAR *III* Manuals (if available in PDF Format)
- HASPDIAG HASP-HL Protection keys diagnostic utility
- CATALOG List of available UNIDO Publications (in PDF Format)
- ACROBAT Adobe Acrobat Reader (to read files in PDF Format)
- APPLOC Microsoft AppLocale Utility for Windows XP
- REMOTE HASP HL Remote Update System

#### **4. HARDWARE AND SOFTWARE REQUIREMENTS**

COMFAR *III* can be installed and executed on a computer system equipped with the following hardware and software requirements:

- Windows 98/ME or Windows 2000/XP
- Hard disk drive
- CD drive
- USB port
- SVGA graphics monitor,  $800 \times 600$  pixels (or higher) with 256 colors
- Microsoft-compatible mouse
- Printer, supported by Windows

<span id="page-7-0"></span>The COMFAR *III* - Local Area Network version utilizes a HASP Licence Manager available for:

- Windows 2000/XP/Server 2003 (TCP/IP and IPX protocol)
- Linux (RPM packages available for Red Hat 8 and 9, SuSE 8.x and 9.x)

#### **5. DISK SPACE REQUIREMENTS**

The installation of COMFAR *III* with one dialogue language requires at least 12 Mbyte of free space on the hard disk drive. Every additional language requires 2 Mbyte.

If COMFAR *III* is installed as a shared application in a Local Area Network nearly the complete application is located on a server machine within the network. Therefore the hard disk space requirements on the server machine are the same as mentioned above. On every workstation from which COMFAR *III* should be executed, additional 1 Mbyte is required for the installation.

During the execution of COMFAR *III* the hard disk space requirements for intermediate calculation files depend on the complexity of the projects to be analysed. Therefore it is recommended to have at least 1 Mbyte of hard disk space available per project loaded.

#### **6. INSTALLATION OPTIONS**

COMFAR *III* can be installed from the CD directly onto your computer's hard disk (STANDALONE option during setup).

If you are connected to a network, COMFAR *III* can be installed first from the CD to the network server (NETWORK option). Afterwards you may install COMFAR *III*  from the network server directly onto your computer's hard disk (STANDALONE option), or you may run a shared version of COMFAR *III* from the network (WORKSTATION option). The different options are illustrated in Figure 1.

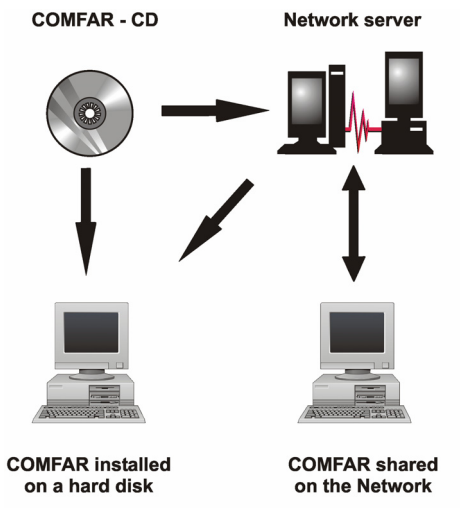

*Figure 1: Installation options* 

<span id="page-8-0"></span>Chapters  $8 - 11$  describe the installation options for COMFAR. The following symbols are used for illustration:

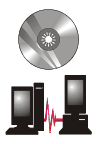

 $\overline{\phantom{a}}$ 

The installation (setup) command is performed from the COMFAR CD-ROM.

The installation (setup) command is performed from a Network server.

#### **7. PROTECTION KEYS**

The COMFAR *III* system utilizes a hardware protection key called HASP-HL. It must be plugged into any USB port of the computer equipment **after the installation** of COMFAR *III* and the HASP HL driver in order to allow execution of COMFAR *III*.

Depending on the licensees order, either a Standard Protection Key (green), a Limited Duration Protection Key<sup>1</sup> (black) or a Network Protection Key (red) is included in the shipment.

- The **Standard Protection Key** gives the licensee unlimited use of COMFAR *III* on one PC.
- The **Limited Duration Protection Key** allows use of the software for a limited period (e.g. two months) on one PC.
- The **Network Protection Key** allows the multiple use of COMFAR *III*  within a Local Area Network with one single key. The Network Protection Key (later in this document referred to as **HASP HL Net**) may be connected to any computer in the network. In combination with the HASP License Manager (see chapter 11.1, *HASP License Manager*), COMFAR *III* can be executed from the authorized number of workstations within the network at the same time. Even the HASP HL Net can be connected to any computer in the network, it is suggested to connect it to a server machine.
- The protection of COMFAR *III* is completely independent from the installation option choosen. When COMFAR *III* (STANDALONE or WORKSTATION) is started it looks first if it can find a Standard Protection Key connected to the computer. In case it cannot find a locally connected key it tries to find within a LAN a HASP License Manager (chapter 11) to communicate with a HASP HL Net.

<sup>&</sup>lt;sup>1</sup> A limited duration key (black) is only delivered for COMFAR training workshops organized within Technical Cooperation activities of UNIDO.

#### <span id="page-9-0"></span>**8. INSTALLING COMFAR** *III* **ON YOUR COMPUTER**

This chapter describes how to install COMFAR *III Expert* to your computer's hard disk. For the installation of COMFAR *III BusinessPlanner* or COMFAR *III MiniExpert* the appropriate folder names have to be used (see chapter 3, *Packaging*).

The installation procedure described below assumes that Windows is already installed.

To install COMFAR *III* on your computer:

- 1) Start Windows and make sure to close all open applications.
- 2) **Do not connect** the HASP-HL protection key to the computer.
- 3) If installing from a CD, insert the COMFAR CD in the CD-drive (e.g. D:) otherwise continue with step 4. Depending on your operating system, the COMFAR *III Expert* Setup program starts automatically. If the Setup program does not start automatically continue with step 5 otherwise with step 9.
- 4) If installing from a network server connect to it.
- 5) Select **Start** (see figure 2).
- 6) Select **Run ...** from the Taskbar.
- 7) Enter into the entry field the following (see figure 3):

If installing from a CD type **drive:\COMFAR3\SETUP**  (e.g D:\COMFAR3\SETUP).

If installing from a network server, type **networkdrive:\networkpath\SETUP** (e.g. T:\COMFAR3\SETUP).

8) Press **OK**.

After these commands the COMFAR *III* Setup program starts.

- 9) Please follow the instructions on screen.
- 10) Select one of the following options during the setup:

 Setup type **STANDALONE** to install COMFAR *III* and all components onto your computer's hard disk.

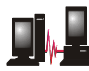

 Setup type **WORKSTATION** to install a shared version of COMFAR *III* (only available if installing from a network server).

- 11) When Setup offers available language modules select those licensed.
- 12) At the end of the COMFAR Setup the HASP HL Device Driver Installation is started. Please follow the instructions on screen.

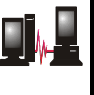

ı

13) If utilizing a **Standard Protection Key connect** the HASP-HL protection key to the computer **after SETUP has finished,**  otherwise continue with step 14..

After these commands COMFAR *III* is installed and may be started and executed (see chapter 12, *Getting started*).

14) If utilizing **a Network Protection Key** continue with chapter 11, *COMFAR III and a HASP HL Net*.

|                                                | <b>Documents</b>                         |                           |                   |
|------------------------------------------------|------------------------------------------|---------------------------|-------------------|
|                                                | Settings                                 |                           |                   |
|                                                | Search                                   |                           |                   |
|                                                | Help                                     |                           |                   |
| <b>Vincinession Piel</b><br>( ) 母 & <i>A</i> B | Run                                      |                           |                   |
|                                                | Shut Down                                | Windows 2000 Professional | <b>Build 2195</b> |
|                                                | <b>BiStart</b>   de 2000 000 000 000 000 | <b>RUIBED 199</b>         | 10:31 AM          |

*Figure 2: Start menu* 

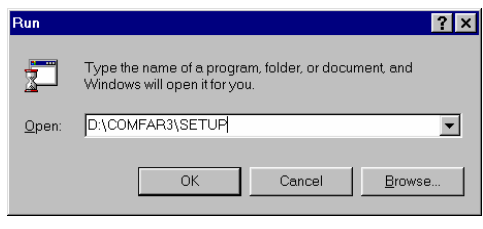

*Figure 3: Run modal window* 

In case of technical problems, please refer to the communication channels listed in chapter 13, *Technical support*.

### **9. INSTALLING COMFAR** *III* **ON A NETWORK**

This chapter describes how to install COMFAR *III Expert* as a shared application on a Local Area Network (LAN). For the installation of COMFAR *III BusinessPlanner* or COMFAR *III MiniExpert* the appropriate folder names have to be used (see chapter 3, *Packaging*). This option provides an efficient way to distribute COMFAR *III* to users.

To install COMFAR *III* on a Network server:

- 1) Start Windows on a workstation or on a network server and make sure to close all open applications.
- 2) **Do not connect** the HASP-HL protection key to the computer.
	- 3) If installing from a workstation, connect and log on to the network server.
	- 4) Insert the COMFAR CD in the CD-drive (e.g. D:). Depending on your operating system, the COMFAR *III Expert* Setup program starts automatically. If the Setup program does not start automatically continue with step 5 otherwise with step 9.
	- 5) Select **Start** (see figure 2).
	- 6) Select **Run ...** from the Taskbar.
	- 7) Enter into the entry field **drive:\COMFAR3\SETUP**  (e.g D:\COMFAR3\SETUP).
	- 8) Press **OK** (see figure 3).

After these commands the COMFAR *III* Setup program starts.

- 9) Please follow the instructions on screen.
- 10) Select the Setup type **NETWORK** to install COMFAR *III* as a shared application onto the server.
- 11) After these commands the COMFAR *III*  Network component is installed onto the server. In order to use COMFAR *III* you have to **install it now for every workstation**. (see chapter 8 step 4*, Installing COMFAR III on your computer*).
	- 12) If utilizing **a Network Protection Key** continue with chapter 11, *COMFAR III and a HASP HL Net*.

Ŷ

ı

#### **10. INSTALLING ADDITIONAL LANGUAGES**

Additional languages may be added at a later time by applying the following steps.

To install additional languages for COMFAR *III* on your computer:

- 1) Please contact UNIDO to license the additional language module, which will be provided by remote update.
- 2) Reinstall COMFAR III on your computer according to chapter 8*, Installing COMFAR III on your computer* and select in step 11 all language modules licensed.

#### **11. COMFAR** *III* **AND A HASP HL NET**

This chapter describes how to install the COMFAR *III Network Utilities* necessary to execute COMFAR *III* using a HASP HL Net within a Local Area Network (LAN). For more details see the file **HASP HL Guide.PDF** located in the folder NWUTIL on the COMFAR CD.

#### **11.1. HASP License Manager**

As described previously in chapter 7, *Protection keys*, a HASP HL Net may be connected to any computer within the LAN. Even it is not necessary, it is suggested to connect the key to a server machine. COMFAR *III* communicates with the HASP HL Net through the HASP License Manager.

The NetHASP License Manager functions as a link between the HASP HL Net and COMFAR *III*. The HASP License Manager has to be activated on the computer within the LAN, to which the HASP HL Net is connected, and it has to comply with the operating system of this computer.

**NOTE:** The HASP License Manager must remain active as long as any workstation within the LAN is executing COMFAR *III*.

To install and execute the HASP License Manager for **Windows 2000/XP or 2003**

- 1) **Do not connect** the HASP HL Net to the Windows server.
- 2) Start Windows and make sure to close all open applications.
- 3) Insert the COMFAR CD in the CD-drive (e.g. D:).
- 4) Select **Start** (see figure 2).
- 5) Select **Run ...** from the Taskbar.
- 6) Enter into the entry field the text **drive:\NWUTIL\LMSETUP**  (e.g. D:\NWUTIL\LMSETUP).
- 7) Press **OK** (see figure 3). After these commands the HASP License Manager setup program starts. Please follow the instructions on the screen.
- 8) **After SETUP has finished install** the latest version of the HASP HL driver to the Windows server.
- 9) Select **Start** (see figure 2).
- 10) Select **Run ...** from the Taskbar.
- 11) Enter into the entry field the text **drive:\NWUTIL\HASPUSER –i –kp**  (e.g. D:\NWUTIL\HASPUSER –i -kp).
- 12) Press **OK** (see figure 3).

 After these commands the HASP HL Device driver setup program starts. Please follow the instructions on the screen.

8) **After SETUP has finished connect** the HASP HL Net protection key to the Windows server.

The HASP License Manager for **Linux** can be found on the COMFAR CD in the folder NWUTIL. To install it follow the instructions given in the document **HASP HL Guide.PDF** located in the same folder.

#### <span id="page-14-0"></span>**11.2. Aladdin Monitor Utility**

The Aladdin Monitor is a Windows based utility program that allows to scan, display and report the current status concerning the execution of COMFAR *III* protected by a HASP HL Net within a LAN.

The Aladdin Monitor has not been developed by UNIDO. It is a product of Aladdin Knowledge Systems Ltd. and is delivered on the COMFAR - CD.

The Aladdin Monitor displays a list of:

- The HASP License Managers (see chapter 11.1, *HASP License Manager*) currently active within your LAN.
- The users (workstations) who have started COMFAR *III* and who have performed a LOGIN to a HASP License Manager.

To install and execute the Aladdin Monitor within Windows

- 1) Start Windows and make sure to close all open applications.
- 2) Insert the COMFAR CD in the CD-drive (e.g. D:).
- 3) Select **Start** (see figure 2).
- 4) Select **Run ...** from the Taskbar.
- 5) Enter into the entry field the text **drive:\MONITOR\AKSMON32** (e.g. D:\MONITOR\AKSMON32).
- 6) Press **OK** (see figure 3).

 After these commands the Aladdin Monitor Setup program starts. Please follow the instructions on the screen.

 Since the Aladdin Monitor utility has not been developed by UNIDO, please refer to the online Help facility for detailed information on the available functions.

#### **11.3. COMFAR** *III* **Network Error Messages**

If COMFAR *III* is protected by a HASP HL Net within your Local Area Network, the program may be accessed and executed from the licensed number of workstations simultaneously. For this purpose the program has to connect (login) to the HASP License Manager (refer to Chapter 11.1, *NetHASP License Manager*). If an error occurs during this login operation COMFAR *III* is reporting an error code. A list of error codes and the necessary technical information related to a HASP HL Net is provided in the document **HASP HL Guide.PDF** on the COMFAR CD in the folder NWUTIL. Should you need any additional information please contact UNIDO (see Chapter 13, *Technical support*) for further support.

### <span id="page-15-0"></span>**12. GETTING STARTED**

Most of the operating procedures for the graphical user interface (GUI) are described for a mouse, but in some cases the keyboard equivalent is also described. Refer to the GUI manual for other keyboard equivalents where necessary. For users unfamiliar with the GUI it may be necessary to review chapter IV of the *Reference Manual* or the GUI supplier's manual.

The following describes how to start COMFAR *III* under Windows.

To start the program

Turn on the computer. Windows is started.

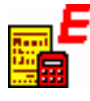

- The COMFAR *III* Setup programs automatically create Shortcuts.
- If the COMFAR *III* Shortcut appears on the screen, doubleclick it.

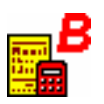

If the COMFAR *III* Shortcut does not appear on the screen, select **Start**, choose **Programs**, choose the **COMFAR** *III* **folder** and click the **COMFAR** *III* **program** to be started.

 The COMFAR IDENTIFICATION window is displayed in which the serial number of the licensee appears. Please provide this number when requesting assistance from UNIDO.

Start COMFAR by clicking OK in the IDENTIFICATION window with the mouse.

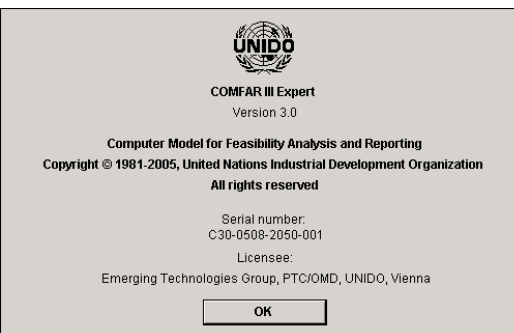

*Figure 4: COMFAR identification window* 

#### <span id="page-16-0"></span>**13. TECHNICAL SUPPORT**

Technical support for COMFAR *III* may be obtained from UNIDO through the following channels:

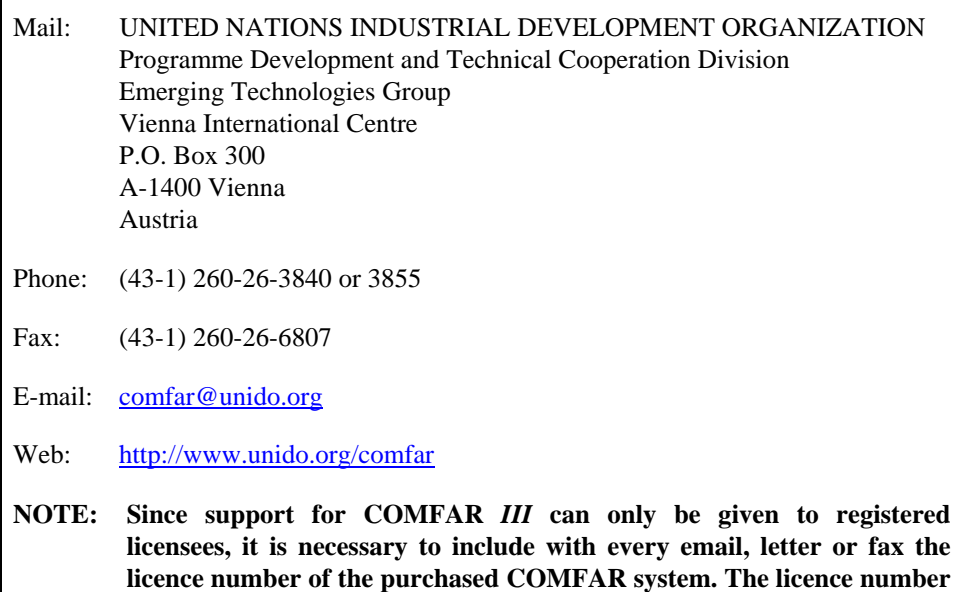

**may be obtained from the ABOUT modal window, which is the first after the start of COMFAR** *III* **or which can be accessed in the Help menu.**